# **960H H.264 DVR Setup Guide**

# **Package Content**

Inspect the packaging carton. Make sure the **960H H.264 DVR** is properly delivered. Remove all items from the box and make sure the box contains the following items.

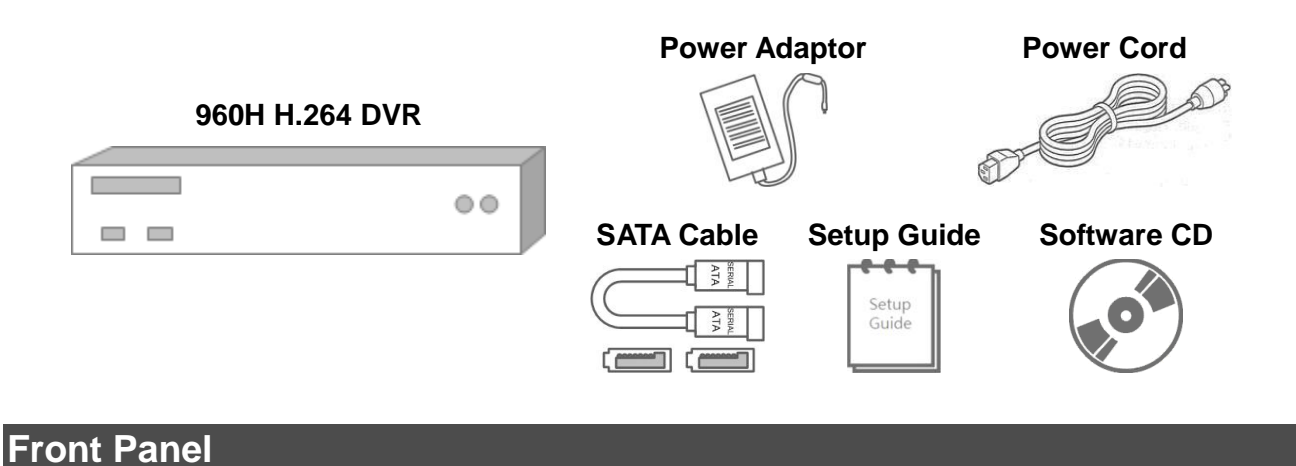

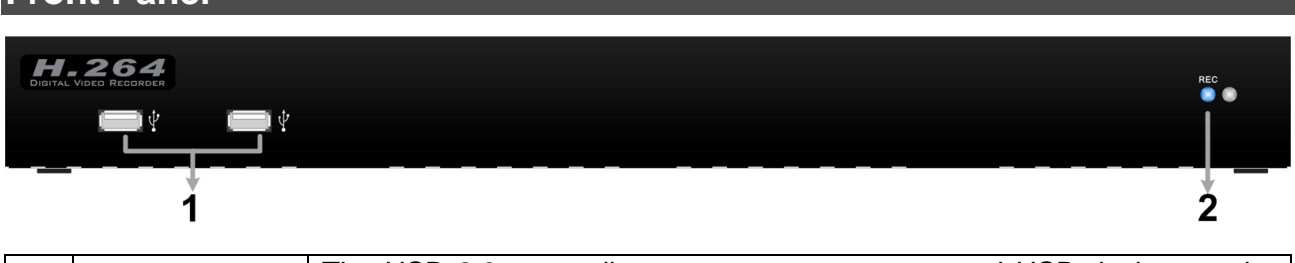

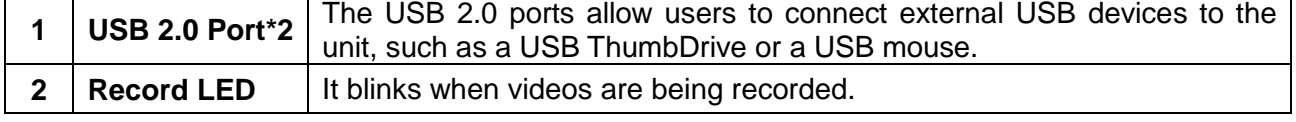

# **Rear Panel**

#### **4CH models:**

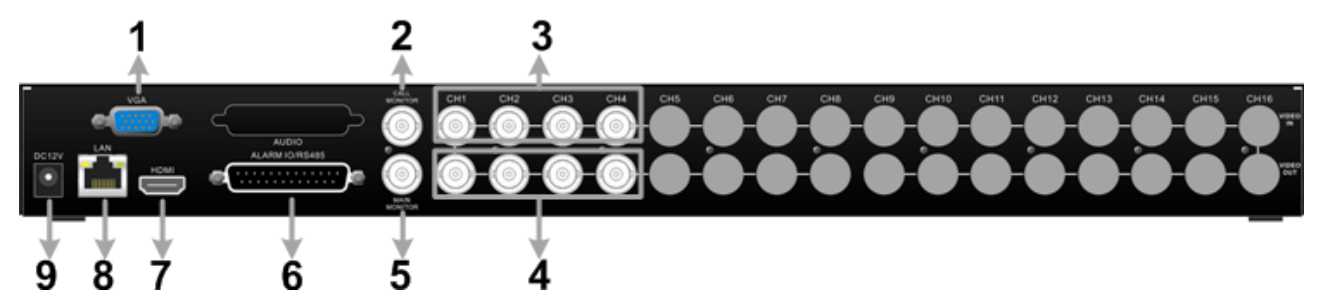

#### **8CH models:**

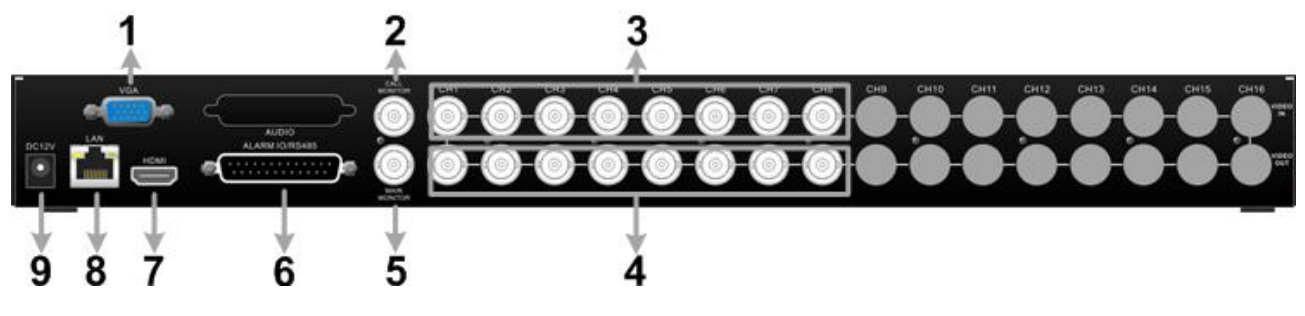

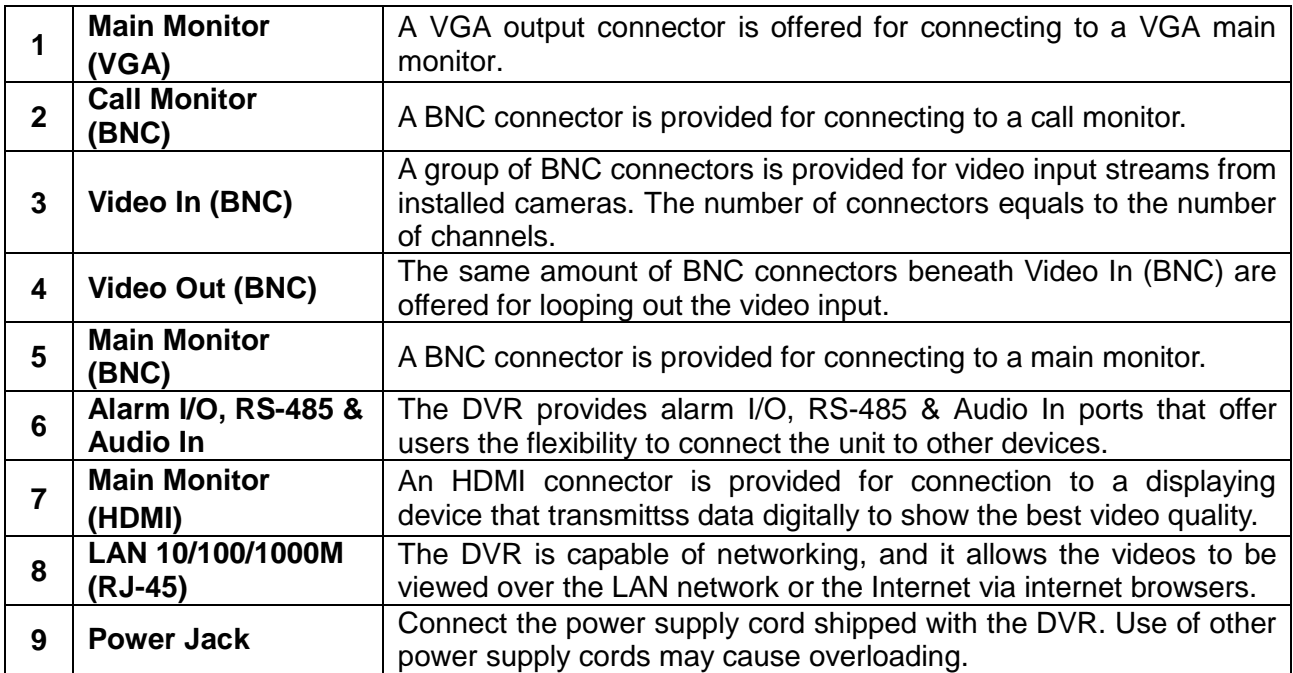

# **16CH models:**

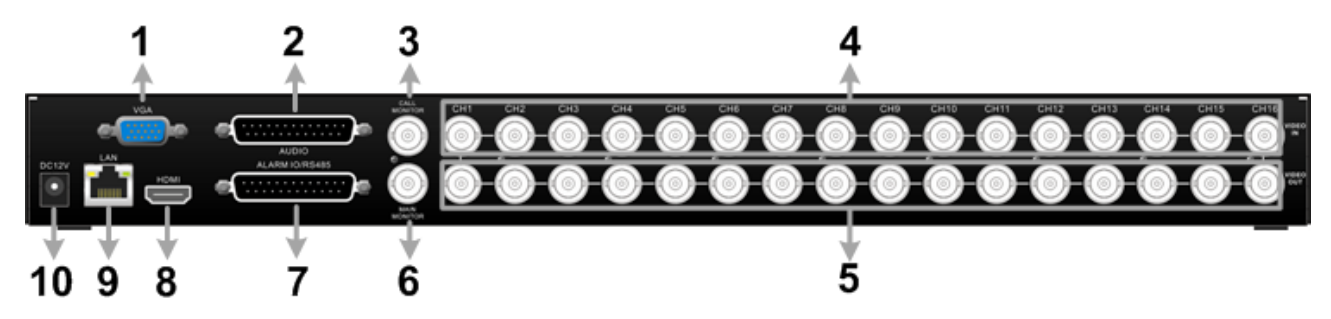

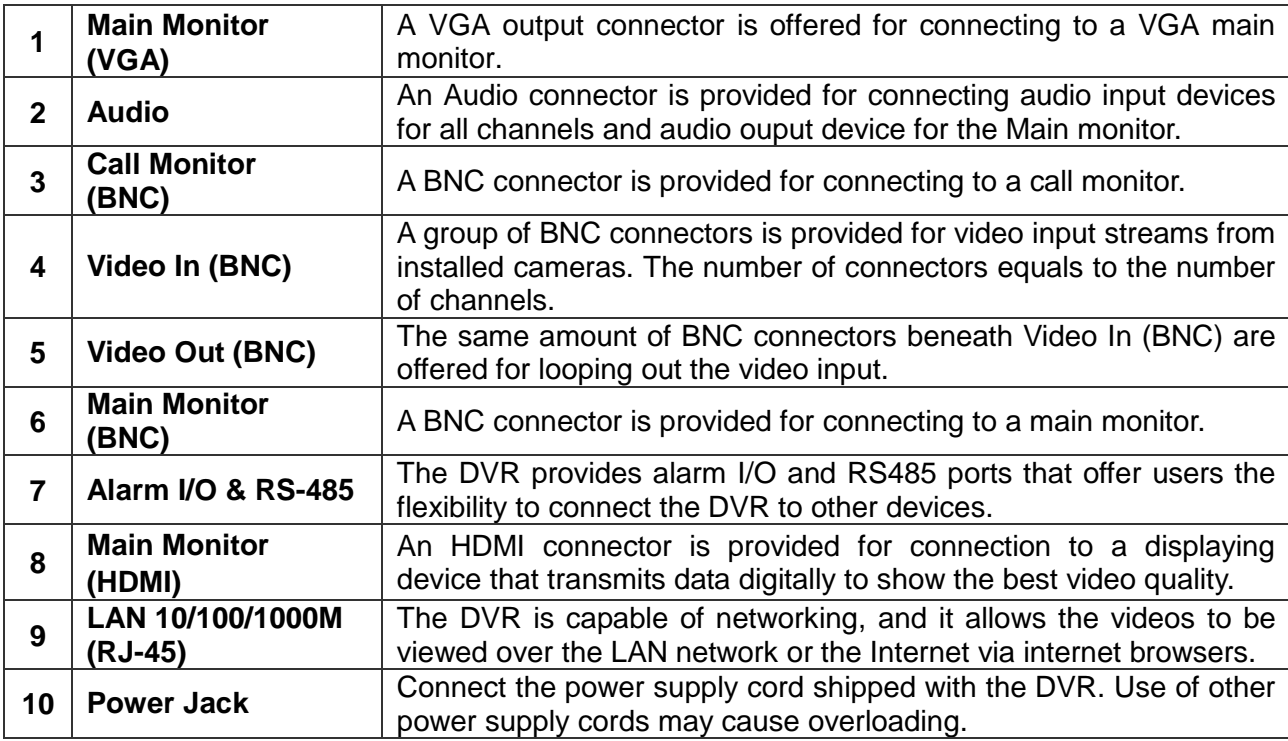

# **Pin Definition of Alarm I/O & RS-485, and Audio Pin Definition of Alarm I/O & RS-485 and Audio In (4CH / 8CH models)**

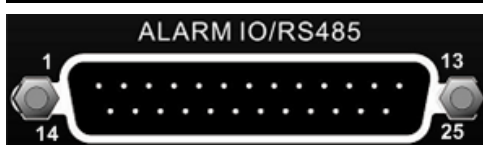

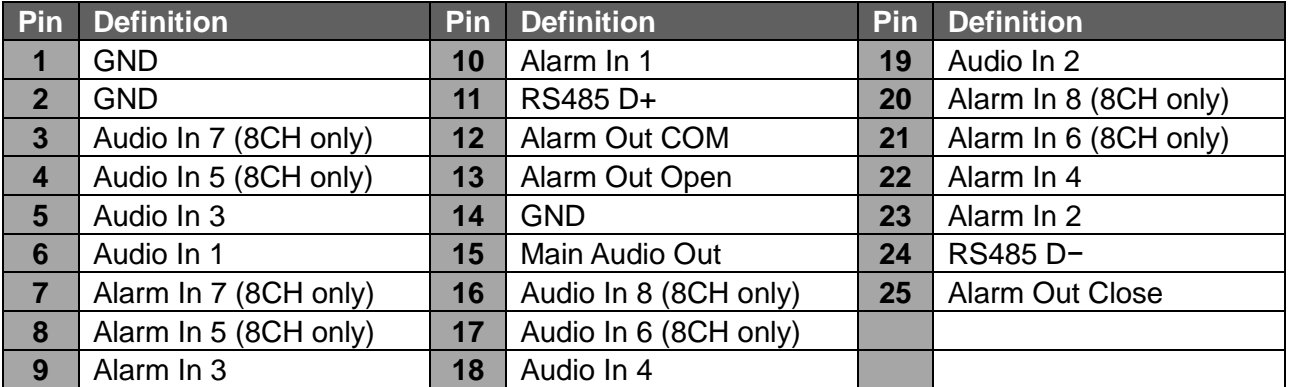

#### **Pin Definition of Alarm I/O & RS-485 (16CH models)**

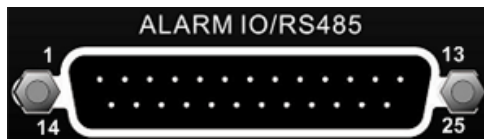

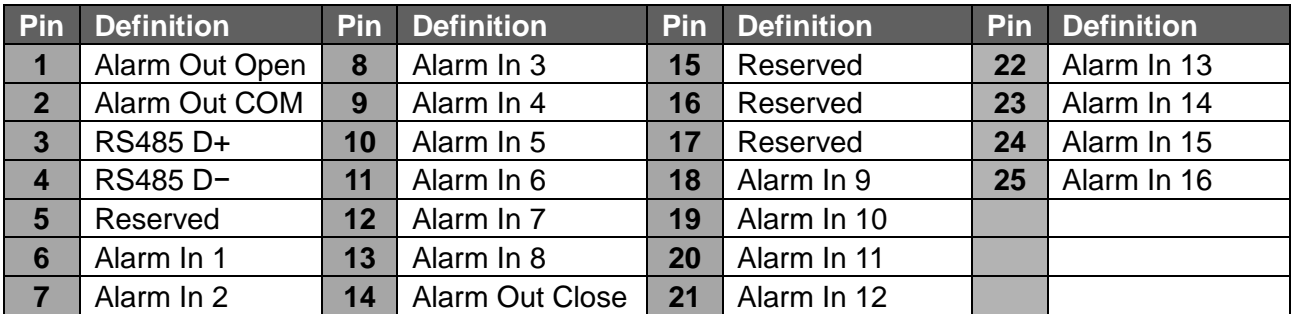

#### **Pin Definition of Audio (16CH models)**

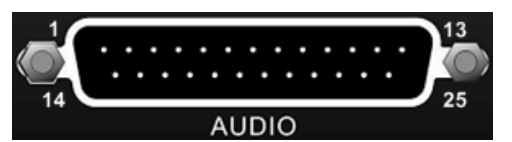

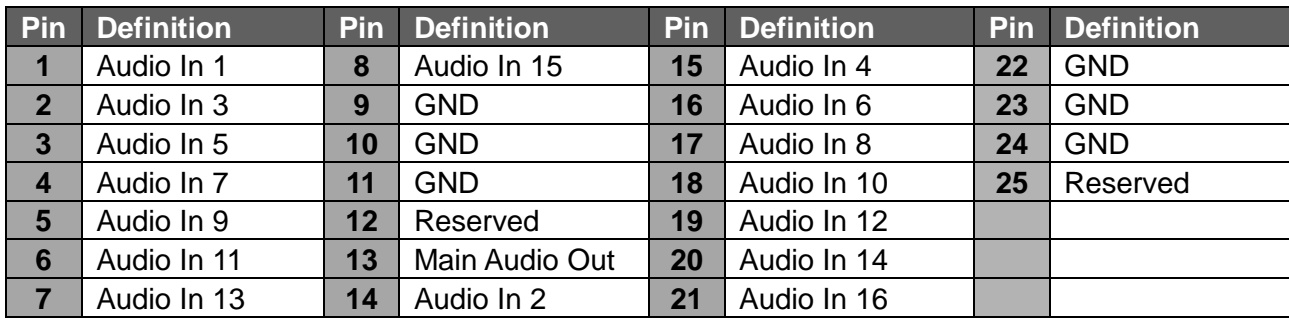

# **Live Panel Buttons**

The functional buttons are displayed in the Live Panel when the mouse pointer moves to the right of the screen. Refer to the table below for definition of each button.

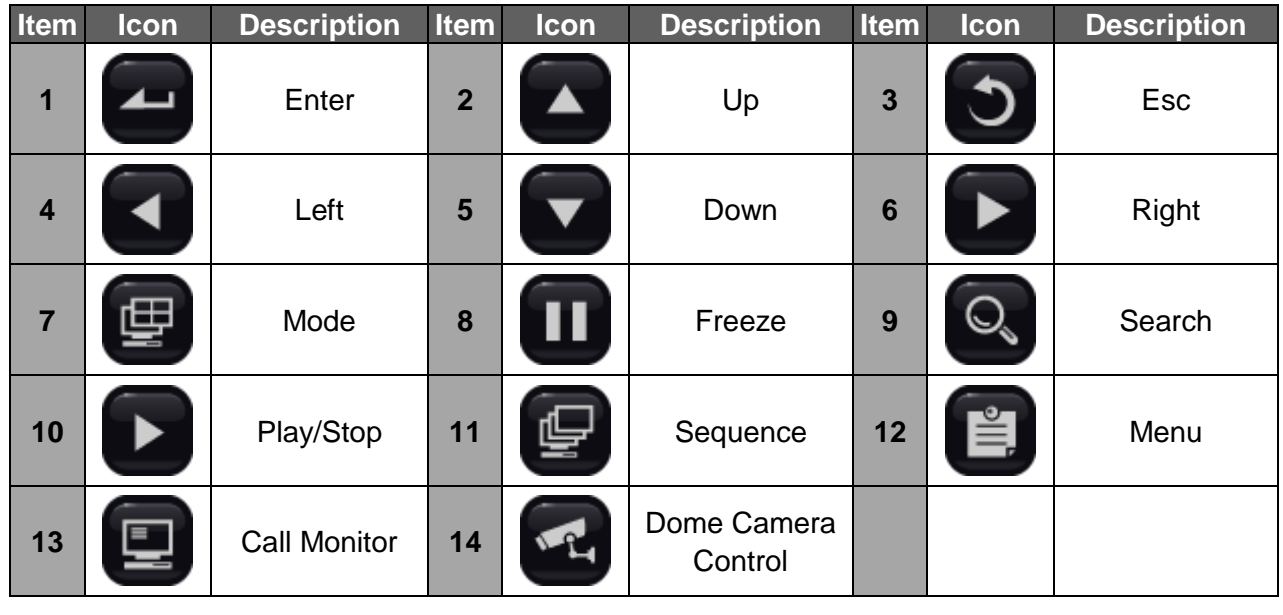

# **Power On the DVR**

Please follow the proper power-on procedures to avoid damaging the DVR.

- Connect all necessary components, e.g. monitor, USB mouse, and cameras, before power on the DVR.
- Check the type of power source before plugging in the power cord to the DVR. The acceptable power input is between AC110V ~ AC240V.

#### **Select Viewing Mode:**

- Click on **MODE** repeatedly to select the preferred display mode. The available viewing modes are full-screen, 4-window, 9-window, and 16-window.
- Click on **FREEZE** to pause the current viewing image.

# **Basic Setup**

Enter the OSD main menu and setup some basic configuration of the DVR. The basic configuration can be set via either the DVR or DVR**Remote**, the remote software.

#### **Enter OSD Main Menu:**

- Click on the **MENU** icon to enter the OSD main menu.
- Select the administrator account "**admin**" to login. Enter the preset password "**1234**".
- It is strongly suggested to change the password to prevent unauthorized access.

#### **Date** / **Time Setting:**

Follow steps below to setup date / time before the recording starts. Refer to the User's Manual for advanced setup of Time Sync function.

- Select <**Date**/**Time**> in System menu.
- Select the date and time, and adjust the value by clicking on **UP** / **DOWN** buttons.
- The new date and time settings take effect after the changes are confirmed.

#### **Language Setting:**

If users wish to change language of the DVR system, follow the steps below.

- Select <**Language**> in System menu.
- Click on the **Down** button to choose the preferred language.

#### **Network Setup**

Configure the LAN setup for the DVR to properly function with Ethernet connection. The default IP of the **960H H.264 DVR** must be changed to avoid network conflicts.

- From OSD main menu, select <**System**> <**Network Setup**>, set the <**LAN Select**> item to <**LAN**> or <**PPPoE**> according to the network application, and enter <**LAN Setup**>.
- For DHCP users, set the DHCP to <**ON**>. The IP address, Netmask, Gateway and DNS settings are retrieved from network servers. DHCP is dynamic that the settings change from time to time.
- For Non-DHCP users, set the DHCP to <**OFF**>. IP address, Netmask, Gateway and DNS settings must be set. Please obtain the information from the network service provider.
- To change the IP address, Netmask, Gateway and DNS value, click on the <**Num**> button to display the number pad and input users' preferred setting values.
- PPPoE users must set the <**PPPoE Account**> and <**PPPoE Password**> as well.
- When the settings are complete, click on the item again to confirm and save the settings. Right click or click on <**X**> in the upper right-corner of the window to abort.

### **Dome Camera Control**

#### **Dome Camera Connection & Settings:**

- See section Pin Definition of Alarm I/O & RS-485, and Audio for RS-485 port pin definition.
- Refer to the following figure. Connect the R+, R- terminals on the dome camera to the RS-485 D+, D- terminals on the DVR by RS-485 cable respectively.

#### **4CH models:**

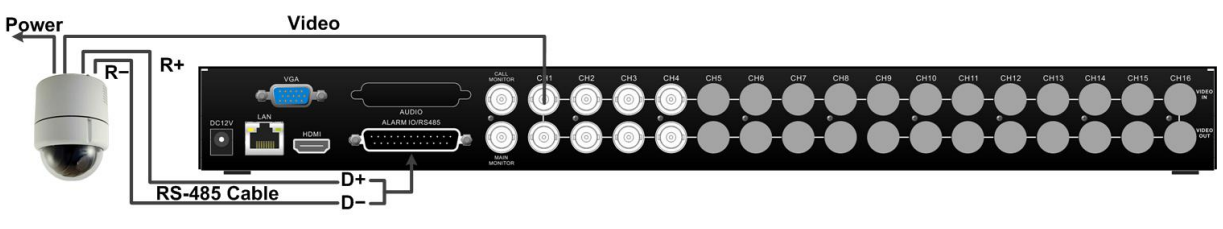

#### **8CH models:**

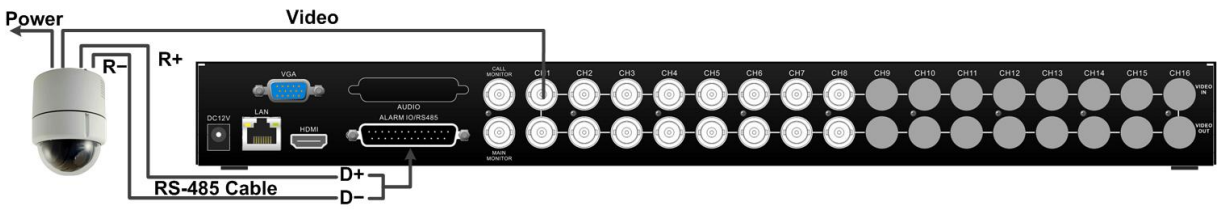

#### **16CH models:**

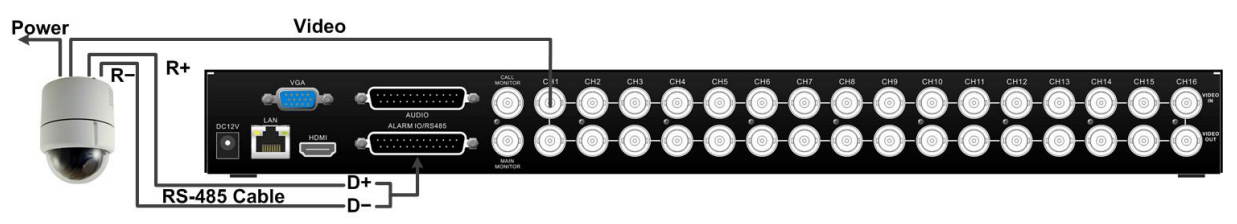

- To set up dome the protocol and ID of the camera, click on **MENU** to access the OSD main menu, and select <**Camera**>. Then select <**Dome Protocol**> and choose the corresponding protocol. Next select <**Dome ID**> and choose a preferred ID number. Note that the ID number must match the ID address defined by the dome camera.
- To configure the RS-485 parameters, select <**System**> from OSD main menu, and then select <**RS485 Setup**>. The default RS-485 settings are 9600 Baud, 8 Data Bits, 1 Stop Bit and No Parity.

#### **Control Buttons in Dome Camera Control Panel:**

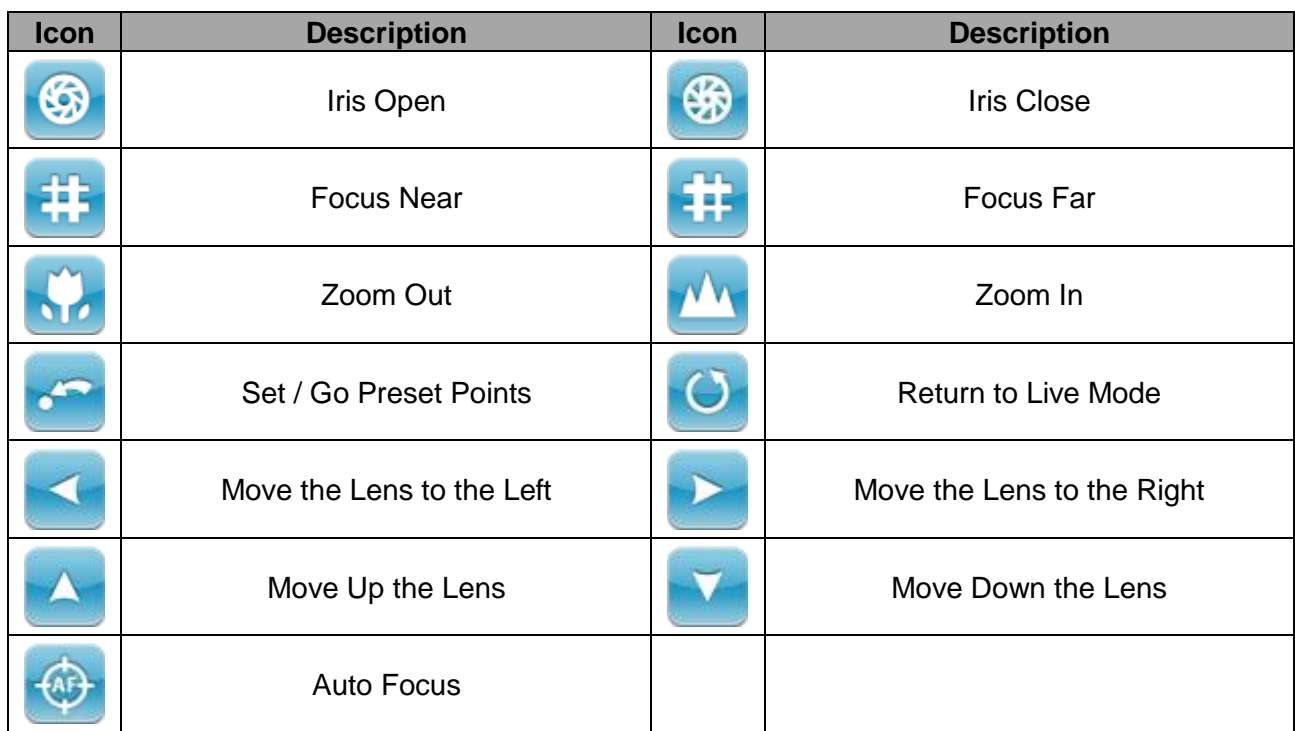

### **Basic Playback Operation**

#### **Search By Time:**

- Click on **SEARCH** to enter the Search menu.
- Click on "From", and playback will start from the beginning of the database.
- Click on "End", and playback will start from the end of the database.
- Click on "Select" and choose date or time field. Click on the **UP/DOWN** buttons to adjust the values. Click on "Select" again to confirm or right click to abort.
- Click on <**Begin Playback**> to start playing back recorded video of the selected time. Click on **PLAY/STOP** again to return to live video.

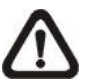

**NOTE:** If there is no available recorded video that matches the specified time and date, the unit starts to playback from the next available video.

#### **Calendar Search:**

- Click on **SEARCH** to enter the Search menu.
- Click on <**Calendar Search**> and a calendar will show up.
- Select any shaded date, which means recording data are available. The table shown on the left will display available videos of each channel within the selected date.
- The videos are classified into four categories: **Normal**, **Motion**, **Alarm In** and **Video Loss**, shown as four different tabs on the top.
- Then select a preferred time from the time bar. Alternatively, specify the values of date / hour / minute / second under <**Select**> on the bottom-right corner.
- Click on <**From**> or <**End**> to indicate the beginning or the end of the database.
- Click on <**Begin Playback**> to start playing back the selected video.

#### **Search by Event:**

- Click on **SEARCH** to enter the Search menu.
- To search event video that was recorded on a specific camera, check or un-check the box in front of a channel to select or de-select the channel.
- Click on <**Event List**> to list the event video of the selected channels.
- The list displays each event by date, time, triggered camera and alarm type. The latest recorded event video will be listed on the top. To exit the event list, right click the mouse or click on <**X**> in the upper-right corner of the window.
- Click on the buttons below to see the previous or next pages of the Event List. Click on the selected event record to playback the event video.

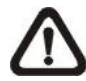

**NOTE:** The event list displays only the first 1024 events; as some events are deleted, others will be displayed.

#### **Playback Controls of Control Panel Buttons:**

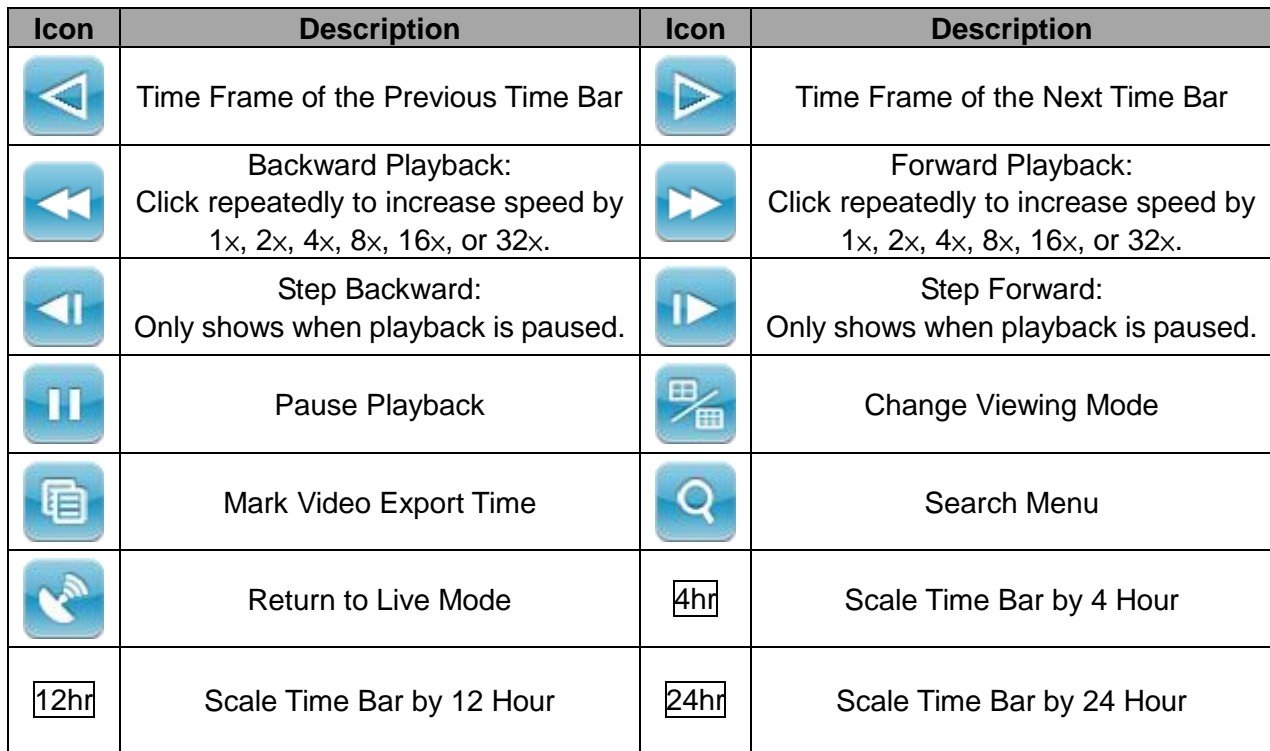

# **DVR Status Bar Icons**

Icons that will be displayed in the status bar are listed in the following table with their descriptions.

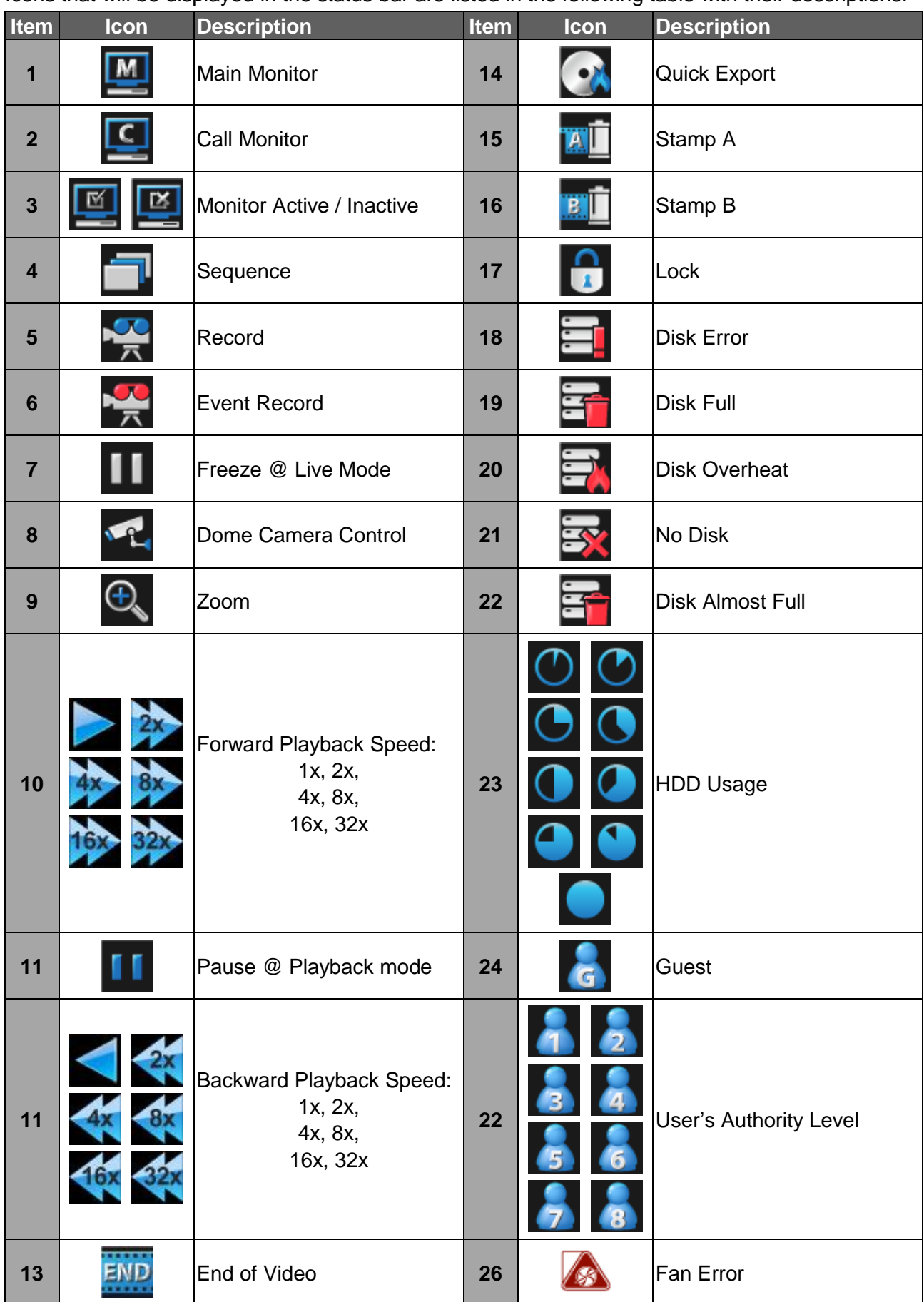

# **Connect the DVR via the Remote Software**

#### **Setup Requirements:**

- Make sure the PC is connected to the Internet.
- Obtain the IP address of the **960H H.264 DVR**. To check the IP address of the DVR, click on **MENU** and select <System>  $\rightarrow$  <Network Setup>  $\rightarrow$  <LAN Setup>  $\rightarrow$  <IP> to check the IP.

#### **Changing Internet Setting:**

The **960H H.264 DVR** only supports 32-bit IE browser. However, the DVR does not support IE browser under WinMetro mode.

- Start the IE; select <**Tools**> from the main menu of the browser, then <**Internet Options**> and then click the <**Security**> tab.
- Select <**Trusted Sites**> and click <**Sites**> to specify its security setting.
- Uncheck "Require server verification (https:) for all sites in this zone". Type the IP address of the unit in field and click <**Add**> to add this website to the zone.
- In the Security Level area, click <**Custom Level**>. Under <**ActiveX controls and plug-ins**>, set all items to <**Enable**> or <**Prompt**>.
- Click <**OK**> to accept the settings and close the <**Security Settings**> screen.

#### **Using the Remote Software:**

- Start the IE and enter the IP address of the **960H H.264 DVR** in the address bar.
- The ActiveX controls and plug-ins dialog will show up twice for confirmation; click <**YES**> to accept ActiveX plug-ins. The DVR**Remote** plug-ins will be downloaded and installed on the PC automatically when the connection is successfully made.

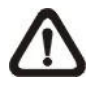

**NOTE:** Do not enter any leading "0" characters in the address, for example, "192.068.080.006" should be entered as "192.68.80.6".

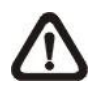

**NOTE:** If the default trigger port 80 is changed to another port, e.g. port 81, the IP address should be entered as "192.68.80.6**:81**".

- Version verification starts automatically to verify whether DVR**Remote** was installed. This process may take up to 30 seconds.
- When the software is completely downloaded and installed, the Login Window is displayed.
- Enter username and password. The default username and password is **admin** and **1234**.

The following picture shows the display window of the DVR**Remote**:

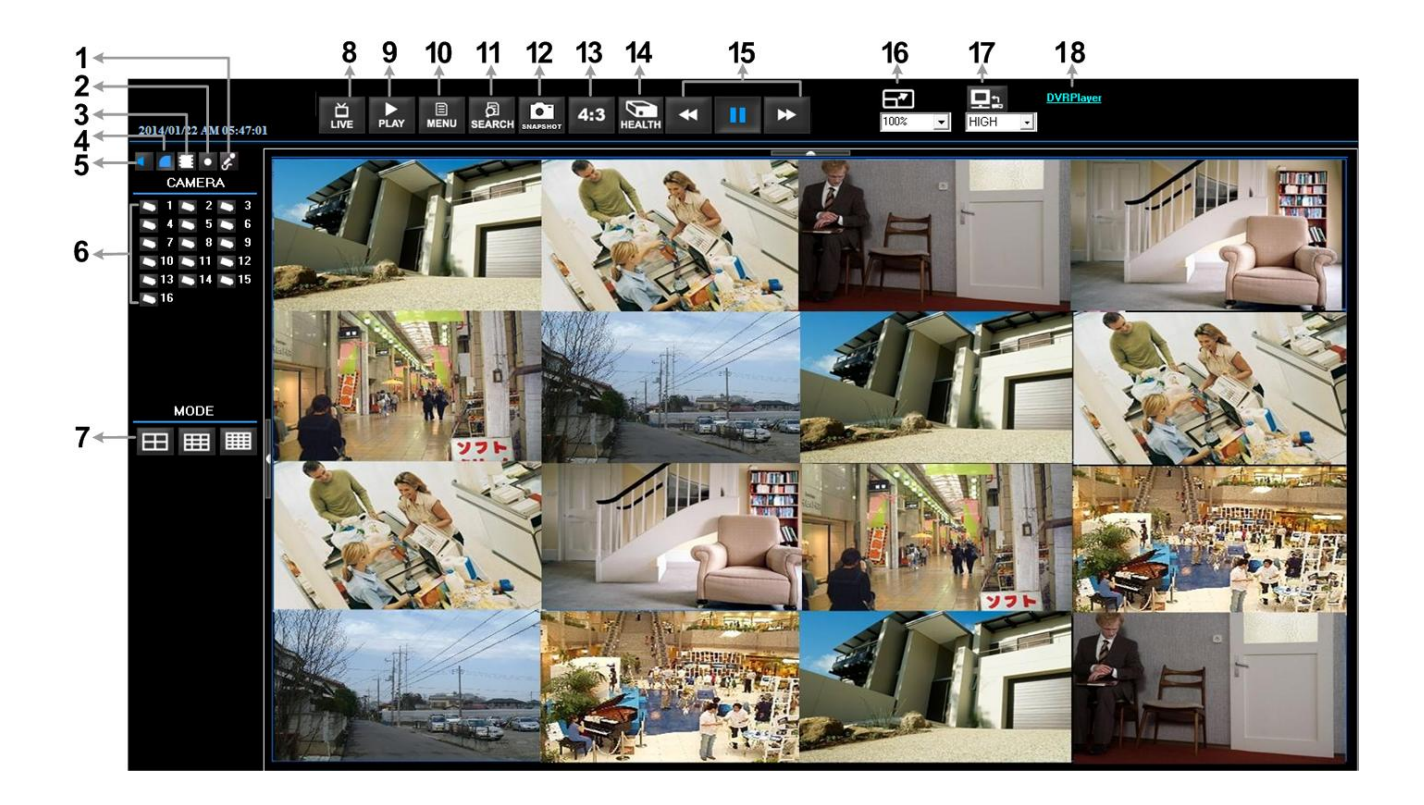

Refer to the table below for brief description of functional items:

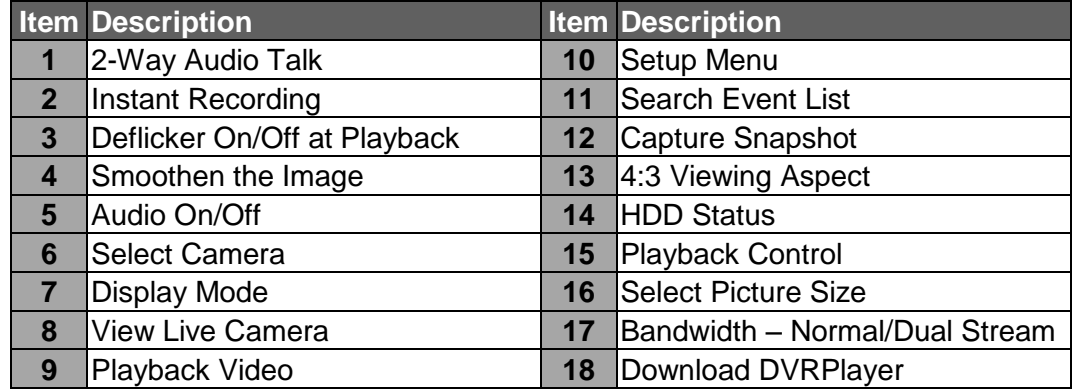

For more information on DVR**Remote**, see User's Manual.

### **DVRRemote Playback**

#### **Playback Remote Video:**

- Click <**Play**> on the main window toolbar, and then <**Remote Playback**> tab.
- <**From**> and <**To**> on top of the screen display the date and time from which recorded video is available for playback.
- Choose <**Playback**> in <**Select**> field for playback recorded video.
- Select the date and time of the segment to play back from the <**Start**> field. The date and time can be changed by either typing desired numbers directly or using the arrow buttons.
- Click <**OK**> to start the playback, or click <**Close**> to abort.

#### **Playback Local \*.drv File:**

- Click <**Play**> on the main window toolbar, and then <**Local Playback**> tab.
- Click <**Open**> and the file selection screen is displayed. Select the \*.drv video file to playback and click <**OK**>.
- Click <**OK**> to start the playback, or click <**Cancel**> to abort.
- View the video playback by using the Playback controls.
- To end the playback, click <**Live**> to return to live video.

#### **Playback Local \*.avi Files:**

- Start the windows media player or other media players from <**Start**> menu (or any other possible access).
- Select <**File**> and then <**Open**>.
- Select the wanted \*.avi file, and click <**Open**>.

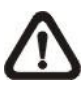

**NOTE:** The \*.avi files for each channel are stored separately. Therefore the video can be played back in single channel, full screen mode only.

#### **Playback Event Video:**

- Click **SEARCH** on the main window toolbar. The Event List appears.
- Scroll through the Event List and highlight the interested events.
- Double-click on the desired event to view the event video.

#### **Playback Controls:**

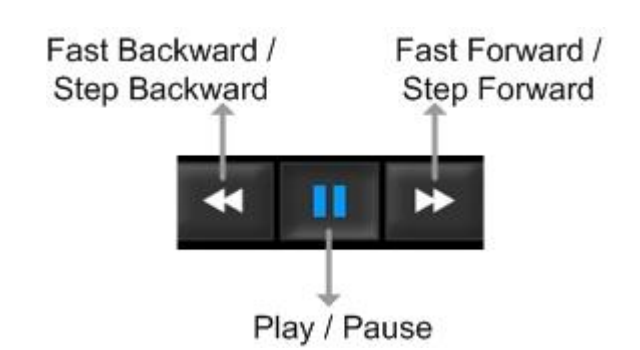